## **CREATE AN ACCOUNT**

## **ADD A CARD TO YOUR FILE**

#### Go to<https://allpaid.com/>

## Click on Sign In/Sign Up

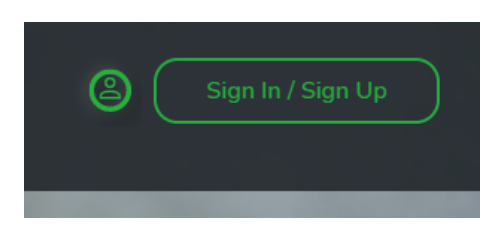

# Click on Sign Up

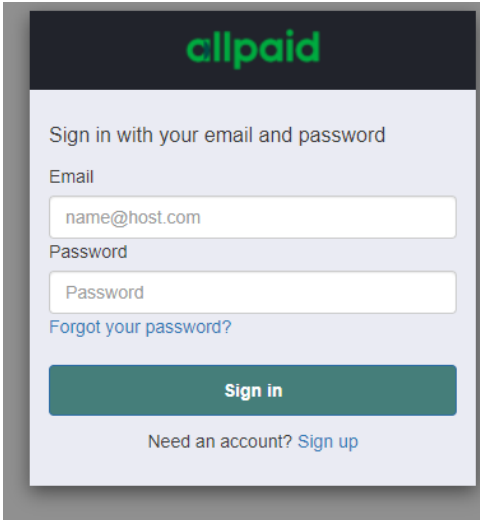

Enter email, name and password.

Create and verify account.

Click on Profile icon.

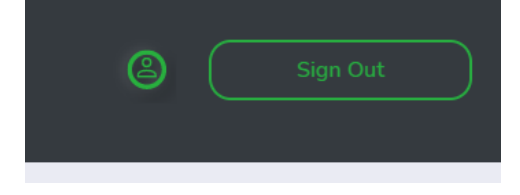

## Select AllPaid Wallet

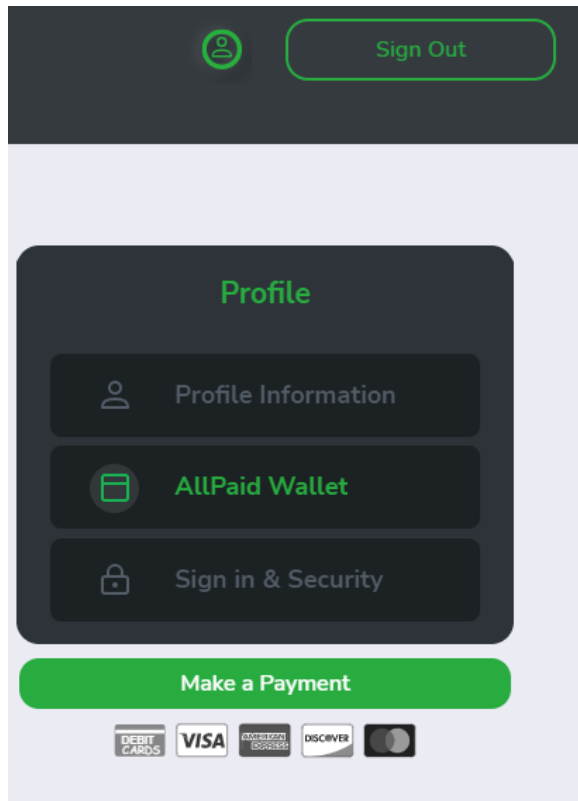

## Add a card

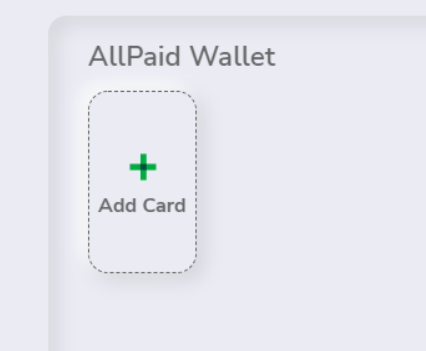

Enter information.